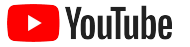

# YouTube para pequenas empresas

Um guia passo a passo para aumentar a presença on-line da sua empresa e alcançar novos clientes com um canal do YouTube.

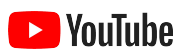

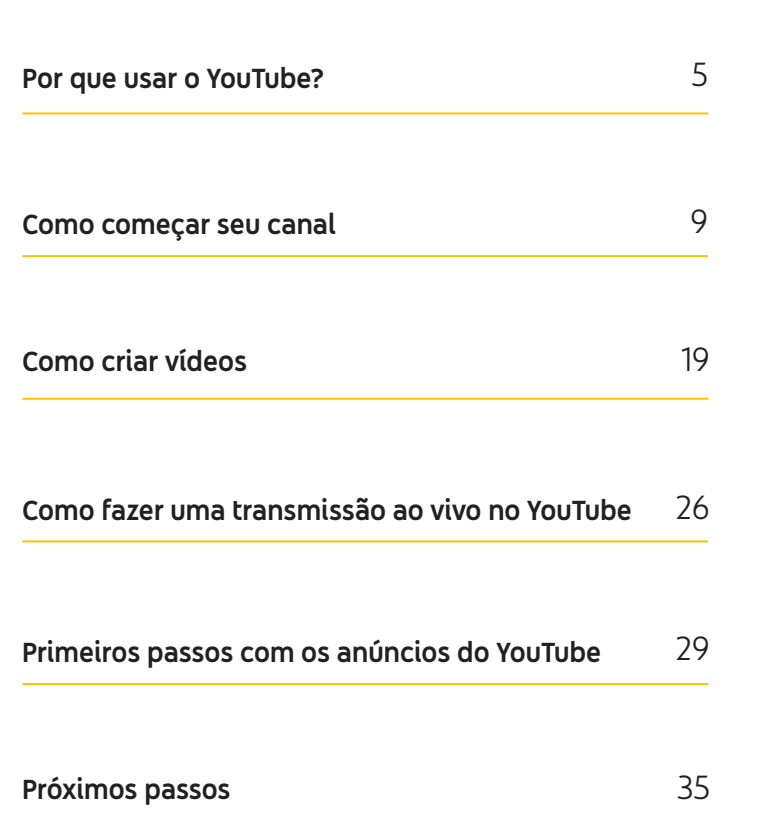

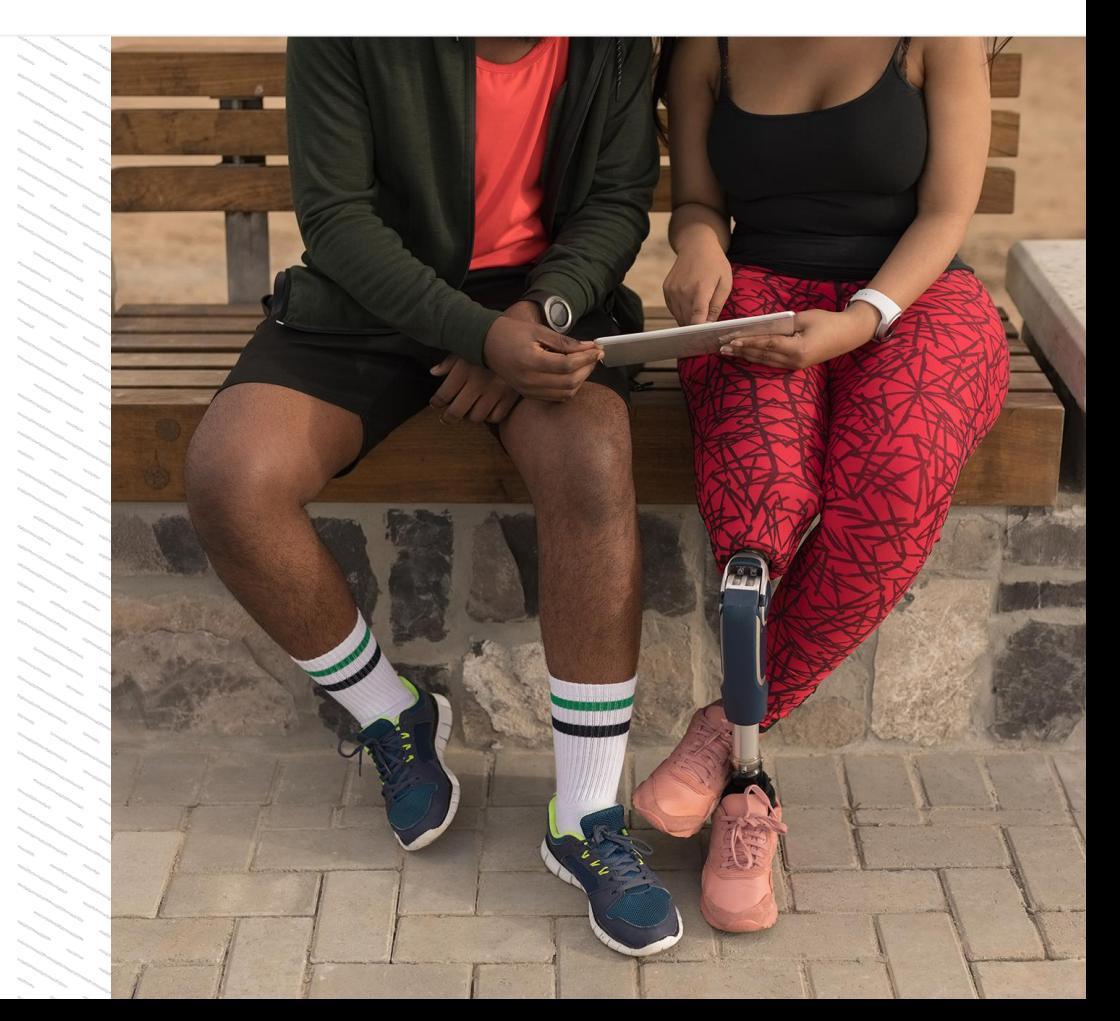

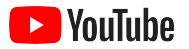

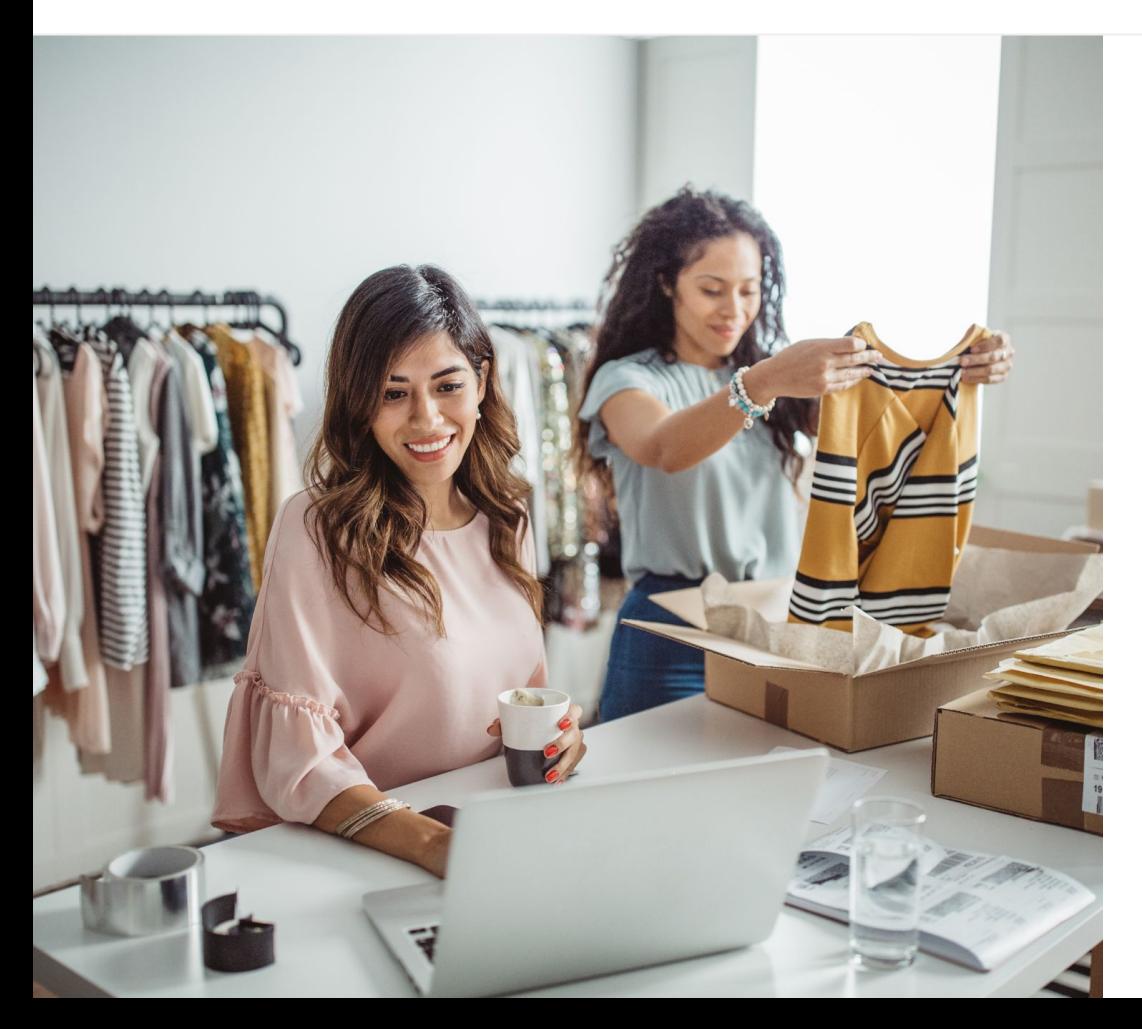

## O consumo de vídeos digitais está aumentando

As imagens, os sons e o movimento do vídeo atraem a atenção das pessoas como nenhuma outra mídia. É por isso que elas vêm migrando para o vídeo digital e o streaming há anos. O YouTube ajuda esses espectadores a encontrar seus vídeos e criadores de conteúdo favoritos, e é a plataforma que eles recorrem para pesquisar sobre assuntos importantes.

A tendência dos usuários de consumir vdeos representa uma enorme oportunidade de crescimento para as pequenas empresas. Coloque o vídeo e o YouTube no centro da sua estratégia on-line e veja resultados melhores hoje e no longo prazo.

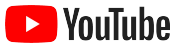

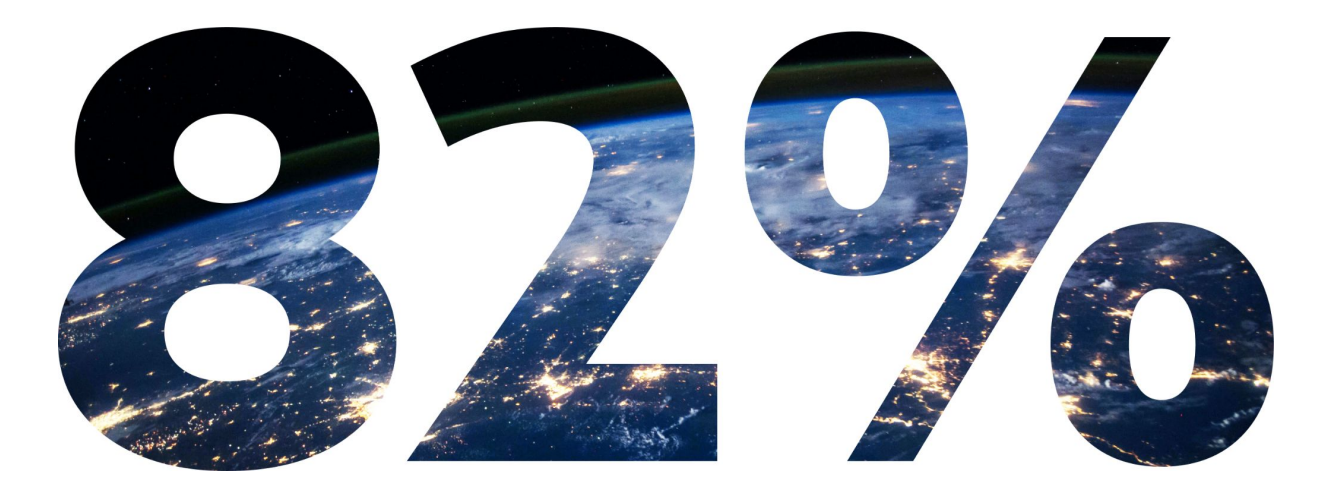

## do **tráfego digital global de consumidores** será derivado de vídeos em 2022.<sup>1</sup>

[1 Fonte: Cisco Visual Networking Index: previsão e metodologia, 2016 a 2021.](https://www.cisco.com/c/dam/m/en_us/network-intelligence/service-provider/digital-transformation/knowledge-network-webinars/pdfs/1213-business-services-ckn.pdf)

<span id="page-4-0"></span>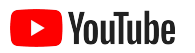

# Por que usar o YouTube?

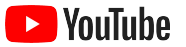

## O YouTube é para todas as pessoas e todas as empresas

Ele reúne mais de dois bilhões de usuários todos os meses que, juntos, assistem a mais de um bilhão de horas de vídeo por dia.<sup>1</sup> Isso significa que há uma comunidade apaixonada para cada interesse, hobby, assunto ou produto. Você pode se conectar com esses usuários e mostrar o que torna sua

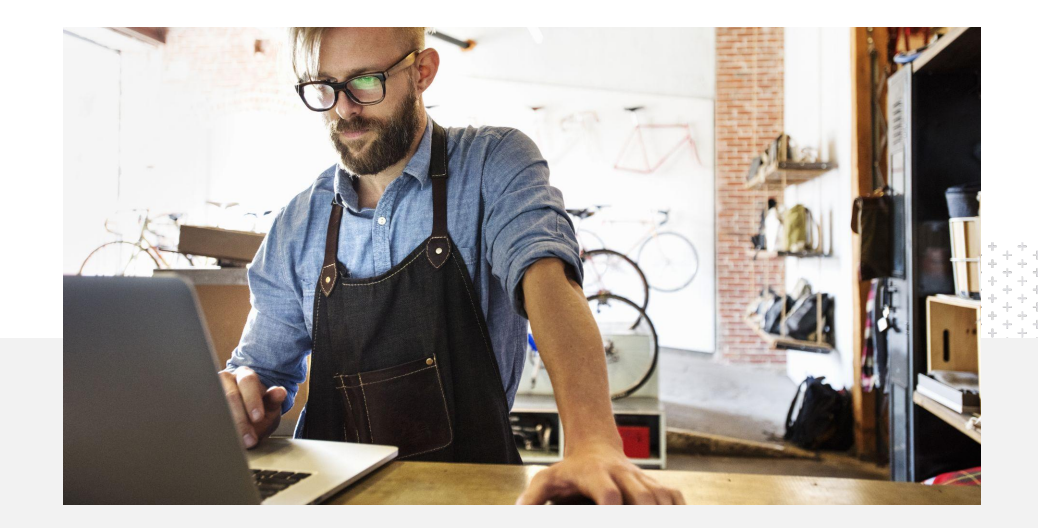

empresa única criando um canal no YouTube.<br> **710 das pequenas empresas acreditam que** de de para de la para de la para de la para de la para de la para de la para de la para de la para de la para de la para de la para de l o YouTube é uma plataforma ideal para o seu tipo de negócio.<sup>2</sup>

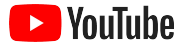

## Encontre os clientes onde eles estão: no YouTube

#### Inscreva-se e faça o upload de vídeos gratuitamente no app YouTube

Criar um canal é muito rápido. Quando ele estiver no ar, você poderá usar um smartphone para fazer vídeos e alcançar espectadores engajados.

## 72%

das pequenas empresas acham que é fácil começar a usar o YouTube.<sup>1</sup>

#### Divulgue suas ofertas erasis erais eratia com um público com vídeos

Empresas de todos os tamanhos podem mostrar seu diferencial no YouTube. Faça o upload de tutoriais de produtos, guias passo a passo e filmagens de eventos para dar as informações que os espectadores querem.

65%

das pequenas empresas com canais no YouTube dizem que usam a plataforma para divulgar seus produtos e serviços.<sup>2</sup>

# engajado

O YouTube é o lugar certo para se divertir, aprender e interagir. Ao criar um canal, você encontrará usuários motivados e participativos.

# 85%

das pessoas buscam o YouTube para ver conteúdo novo.<sup>3</sup>

<sup>1</sup> Fonte: Google/Ipsos, estudo sobre pequenas empresas no YouTube, EUA, 2020, n=866.

<sup>2</sup> Fonte: Google/Ipsos, estudo sobre pequenas empresas no YouTube, EUA, Brasil, Alemanha, Indonésia, Índia, Japão, 2020, n=1.848.

<sup>3</sup> Fonte: Google/Talk Shoppe, EUA, estudo whyVideo sobre o cenário pós-pandemia, n=2.003 usuários de 18 a 64 anos que assistem a vídeos, maio de 2020.

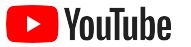

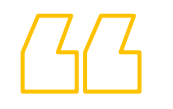

# O YouTube é o lugar onde as pessoas buscam informações. Se eu divulgar minha empresa na plataforma,

as pessoas vão conseguir me encontrar lá.

– Roger Wakefield, Texas Green Plumbing

[Veja a história do cliente](https://youtu.be/IRs6vn56tYk)

<span id="page-8-0"></span>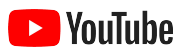

# Como começar seu canal

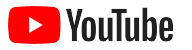

### Faça login na Conta do Google da empresa

Você pode criar e gerenciar seu canal do YouTube através do site pelo computador, pelo site móvel e no app YouTube. O acesso aos recursos nas três plataformas é um pouco diferente. Vamos dizer qual é a plataforma recomendada para cada etapa.

Para fazer login no YouTube, você precisará criar uma [Conta do Google](https://support.google.com/youtube/answer/69961?hl=pt-BR). Se já tiver uma, insira seu nome de usuário do Gmail. Caso você tenha uma conta empresarial do Google, use-a para começar. Se estiver usando uma conta pessoal, veja a próxima etapa sobre como criar um canal com o nome da sua empresa.

Após criar um canal, você será poderá gerenciá-lo no [YouTube Studio](https://studio.youtube.com).

Use sua Conta do Google para fazer login no YouTube em um [computador](https://support.google.com/youtube/answer/161805?hl=pt-BR&ref_topic=9267674&co=GENIE.Platform%3DDesktop&oco=1) ou [smartphone](https://support.google.com/youtube/answer/161805?hl=pt-BR&ref_topic=9267674&co=GENIE.Platform%3DAndroid&oco=1) e criar seu canal.

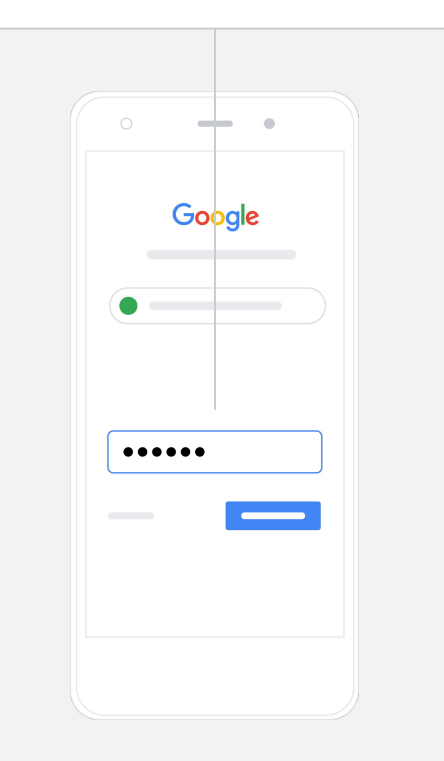

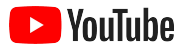

### Crie seu canal

Existem dois tipos de canal do YouTube. É possível criar um [canal pessoal,](https://support.google.com/youtube/answer/1646861?hl=pt-BR&ref_topic=9267675) que só você pode gerenciar com sua Conta do Google, ou uma [Conta de marca,](https://support.google.com/accounts/answer/7001996) que pode ter um ou mais administradores ou proprietários. Se você está criando seu primeiro canal no YouTube, recomendamos acessar o site do YouTube pelo computador.

- Faça login no YouTube no site móvel ou para computador.
- Acesse sua **[lista de canais](https://www.youtube.com/attribution_link?m=ext-hc-ytm-pe-1&u=%2Fchannel_switcher)**.
- Escolha entre criar um novo canal ou usar uma Conta de marca existente.
- Crie um canal selecionando **Criar um novo canal**.
- Preencha os detalhes para nomear seu novo canal e depois selecione **Criar**.

Selecione sua foto de perfil no canto superior direito e clique em **Criar um canal**.

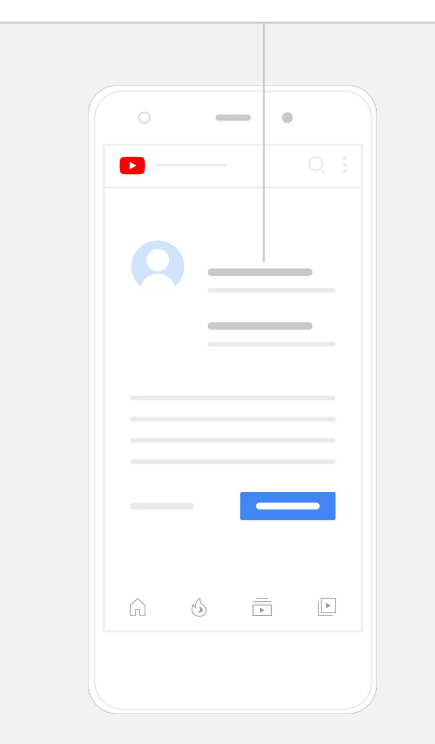

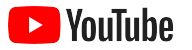

#### Personalize seu canal

- No site do YouTube para computador, selecione **Seu canal** no canto superior direito. Em seguida, clique em **Personalizar canal.**
- Em **Informações básicas**, você pode escrever uma breve descrição do canal e mudar o nome dele. Você pode encontrar essas opções no app YouTube selecionando **Seu canal** e **Editar canal**.
- Pelo computador, é possível [adicionar links](https://youtu.be/-dHIjmQyjFQ) ao seu canal no YouTube para direcionar os usuários ao site da sua empresa e às páginas de mídia social, para que eles possam interagir com você.
- Você também pode personalizar o URL do seu canal e adicionar dados de contato.

No app YouTube, é possível alterar as **informações básicas**, como nome e descrição, selecionando **Seu canal** > **Editar canal**.

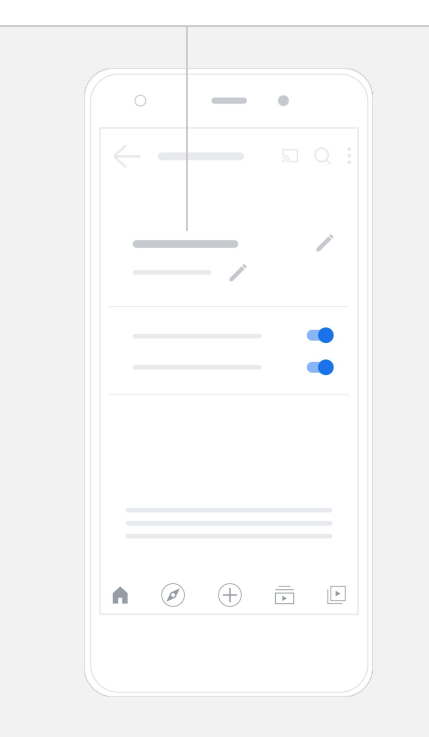

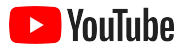

### Faça o branding do seu canal

Você pode encontrar opções de personalização mais avançadas nas páginas **Layout** e **Branding** do site para computador.

- No site do YouTube para computador, selecione **Seu canal** no canto superior direito. Em seguida, clique em **Personalizar canal**.
- Em **Layout**, você pode adicionar um [trailer do canal](https://support.google.com/youtube/answer/3219384?hl=pt-BR#zippy=%2Ccreate-a-channel-trailer-for-new-viewers). Esta prévia do seu canal será exibida para quem ainda não se inscreveu nele. Você também pode [exibir um vídeo](https://support.google.com/youtube/answer/3219384?hl=pt-BR#zippy=%2Cfeatured-video-for-subscribers) para espectadores recorrentes.
- Na seção **Branding**, é possível fazer o upload ou alterar a foto do seu [perfil](https://support.google.com/youtube/answer/2972003?co=GENIE.Platform%3DAndroid&hl=pt-BR#zippy=%2Cchange-your-profile-picture) e adicionar uma [imagem de banner,](https://support.google.com/youtube/answer/2972003?hl=en#zippy=%2Cchange-your-banner-image) que aparecerá na parte superior do seu canal e dará um toque único a ele. Também é possível incluir uma [marca-d'água](https://support.google.com/youtube/answer/2972003?hl=pt-BR#zippy=%2Cchange-your-banner-image) nos seus vídeos para incentivar as inscrições no seu canal.

No app YouTube, você pode mudar os elementos de marca, como imagem de perfil e imagem de banner, selecionando **Seu canal** > **Editar canal**.

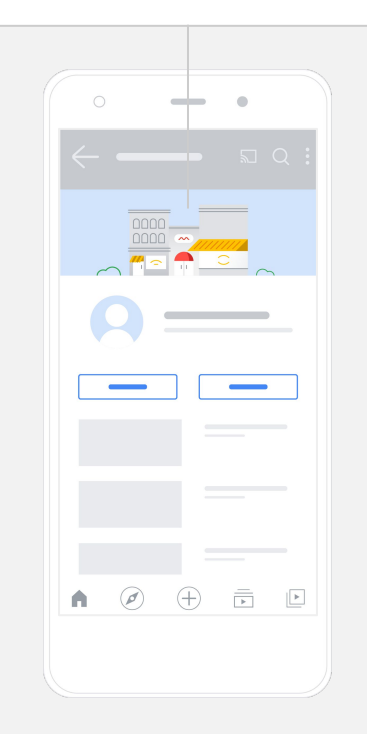

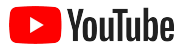

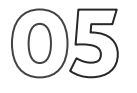

### Faça o upload do seu vídeo

Se você já tem vídeos, veja como fazer o upload deles aqui. Se ainda não tem, siga para a próxima seção e veja como criar um vídeo.

- No app ou site do YouTube para computador, selecione sua foto do perfil no canto superior direito e clique em **Seu canal.**
- No computador, selecione **[Enviar vídeo](https://support.google.com/youtube/answer/57407?hl=pt-BR#zippy=%2Cdetails)** no centro da tela. Se você estiver usando o app YouTube, clique em **+** na parte inferior da tela. Depois, escolha o vídeo a ser enviado.
- Adicione um [título e uma descrição breve](https://youtu.be/zDHStdBNbXM) para atrair o público que deseja.
- [Selecione uma miniatura](https://support.google.com/youtube/answer/72431?hl=pt-BR) para o vídeo. A miniatura é a imagem que aparecerá quando as pessoas estiverem navegando no seu canal. Depois que o vídeo já estiver disponível no canal, você também poderá enviar ou mudar a miniatura usando o app ou site do **YouTube Studio** para computador.

No app YouTube, selecione **+** na parte inferior da tela para fazer o upload do seu vídeo.

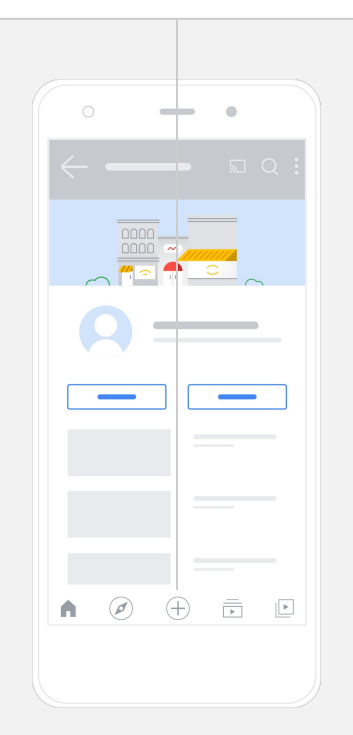

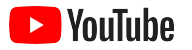

### Adicione elementos avançados

As [tags pesquisáveis](https://support.google.com/youtube/answer/146402?hl=pt-BR) são palavras-chave descritivas que podem ser adicionadas aos vídeos para ajudar os espectadores a encontrar seu conteúdo mais facilmente.

- Ao fazer o upload do seu vídeo no site do YouTube para computador, você pode adicionar tags em **Mostrar mais** na parte inferior da tela.
- As tags também podem ser adicionadas depois que seu vídeo for enviado. No computador, acesse o **[YouTube Studio](http://studio.youtube.com)** e vá até **Conteúdo** à esquerda, selecionando o ícone de lápis ao lado do vídeo a ser editado. Depois, clique em **Mostrar mais** na parte inferior. Role a tela para baixo até a seção **Tags**.
- Você pode encontrar essas opções no app YouTube em **Seu canal** > **Gerenciar** vídeos. Localize o vídeo que você quer adicionar tags e selecione **Editar**. Role a tela para baixo até **Adicionar tags**.

No app YouTube, adicione tags após o upload do seu vídeo. Vá para a guia Vídeos, toque no seu **vídeo** e em **Editar**.

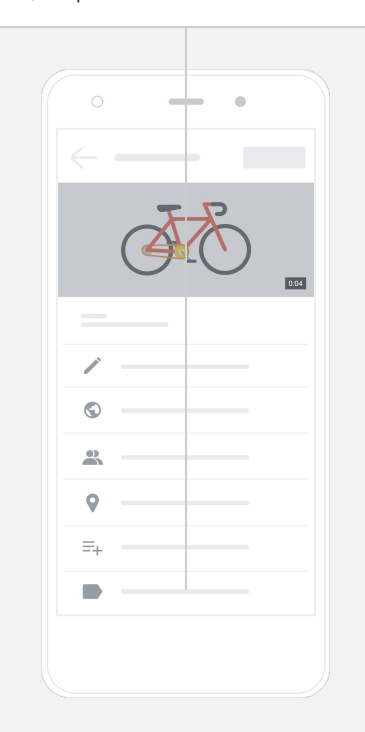

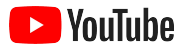

### Adicione mais elementos avançados

As [telas finais](https://support.google.com/youtube/answer/6388789?hl=pt-BR) podem ser usadas para divulgar outros vídeos, incentivar os usuários a se inscrever e muito mais. Os [cards de vídeo](https://support.google.com/youtube/answer/6140493?co=GENIE.Platform%3DDesktop&hl=pt-BR) tornam seus vídeos mais interativos. Eles podem mostrar um vídeo, uma playlist, um canal ou um link aos seus usuários.

- Para adicionar esses elementos, acesse o [YouTube Studio](http://studio.youtube.com) e vá até **Conteúdo** à direita.
- Selecione o ícone de lápis ao lado do vídeo que você quer editar. Depois, clique em **Telas finais** ou **Cards** no canto inferior direito.

É possível adicionar telas finais e cards aos seus vídeos no site do YouTube para computador pelo [YouTube Studio.](http://studio.youtube.com)

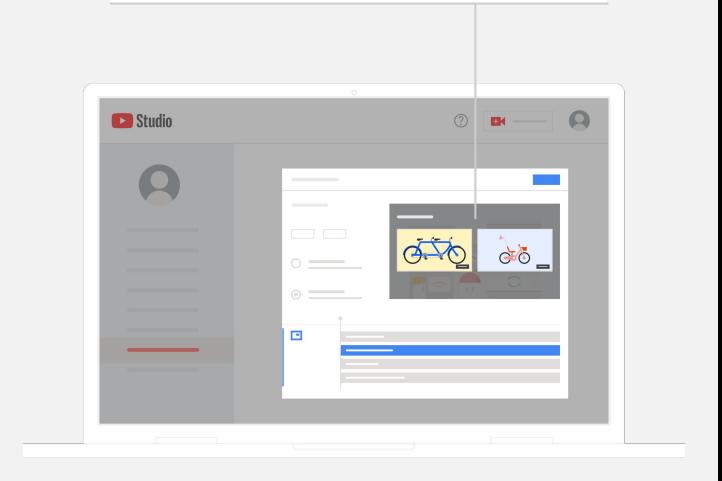

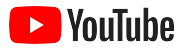

### Veja como seu canal do YouTube está se saindo

Depois de publicar seu vídeo, acompanhe as principais métricas para saber o que está funcionando e como melhorar. Você pode acessá-las em **Analytics** no [YouTube Studio](http://studio.youtube.com) pelo computador ou smartphone.

#### **Visão geral**

- **· Visualizações:** quantas pessoas veem um vídeo
- Tempo de exibição (horas): quanto tempo as pessoas passam assistindo a um vídeo
- **· Inscritos:** quantas pessoas se inscreveram no seu canal

#### **Alcance**

- **· Impressões:** quantas vezes seu vídeo foi exibido aos usuários
- Origens de tráfego: como os usuários encontraram seu conteúdo

#### **Engajamento**

- Principais vídeos e playlists: seu conteúdo com maior tempo de exibição nos últimos 28 dias
- Principais cards e telas finais: seus cards e telas finais com melhor desempenho nos últimos 28 dias

Você pode acessar suas métricas em **Estatísticas** no [YouTube Studio](http://studio.youtube.com) pelo computador ou smartphone.

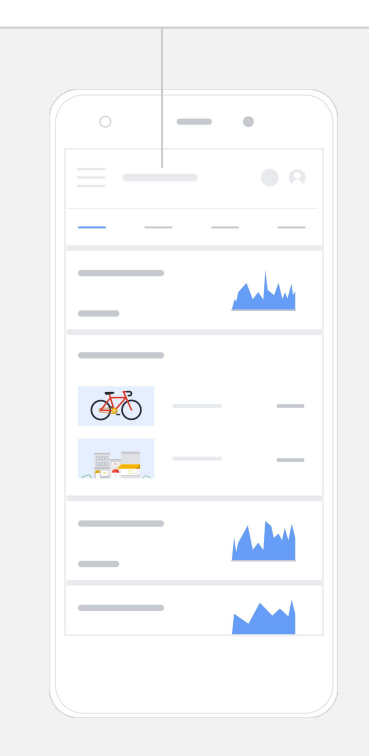

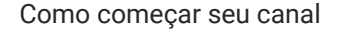

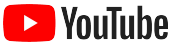

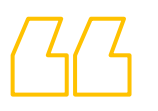

# O YouTube permite compartilhar nossa

mensagem com muito mais pessoas.

– Kim Lewis, CurlMix

[Veja a história do cliente](https://www.youtube.com/watch?v=cK8gqokXSGA&feature=youtu.be)

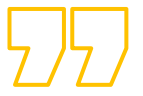

<span id="page-18-0"></span>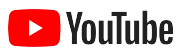

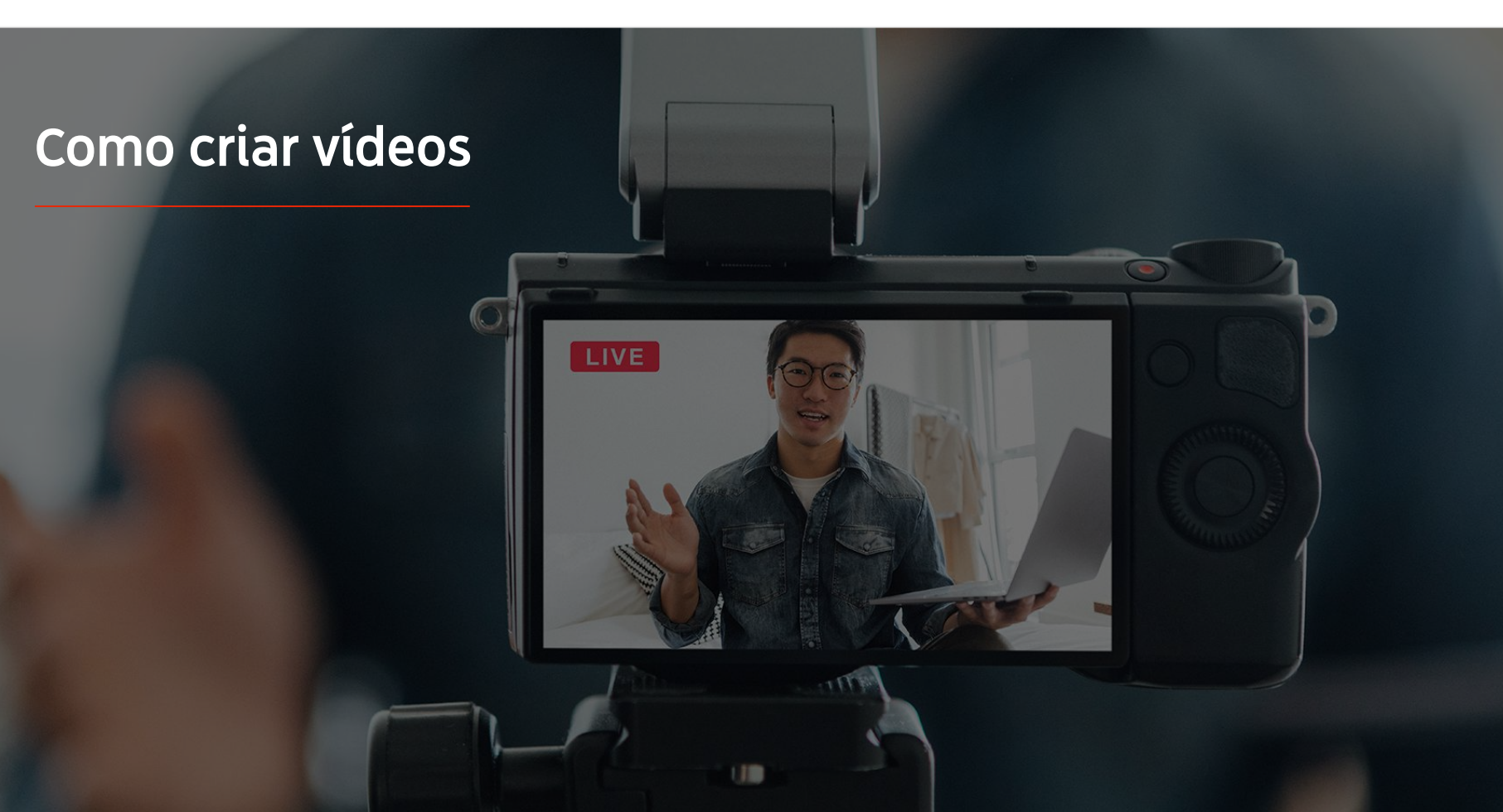

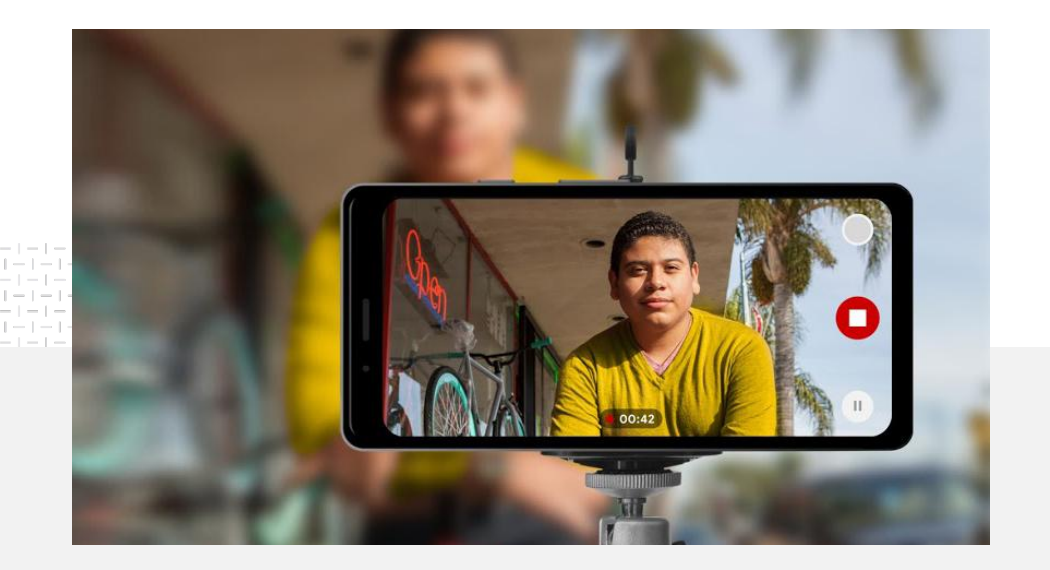

**91%** das pequenas empresas estão um pouco<br>
ou muito otimistas com os vídeos que criam.<sup>1</sup>

### Luz. Smartphone. Ação.

Saiba como aprimorar seu potencial criativo de vídeos, veja dicas de filmagem com smartphone e descubra recursos que ajudarão você a colocar seus conhecimentos em prática.

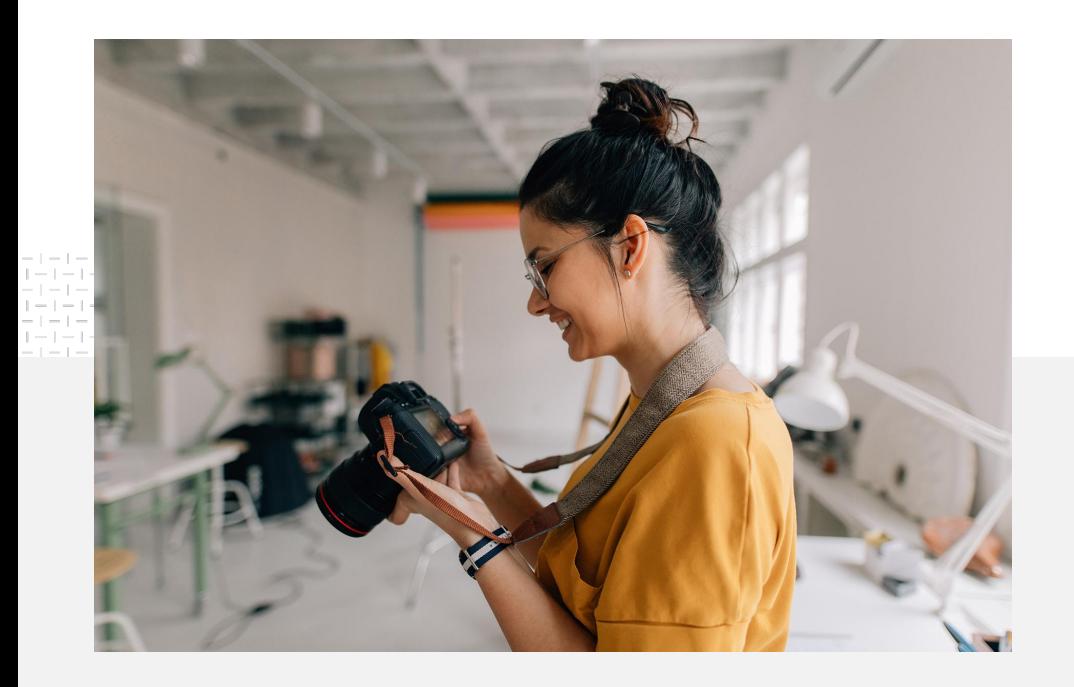

## Noções básicas de filmagem

Você deve se fazer as seguintes perguntas se quiser começar a criar vídeos:

- Que tipo de conteúdo você gostaria de assistir?
- Quem você quer mostrar no seu vídeo?
- Qual história você quer contar?
- Qual seria a melhor forma de capturar as imagens e os sons de tudo que sua empresa oferece no vídeo?
- Ao término das gravações, como você vai editar o conteúdo para contar sua história?

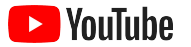

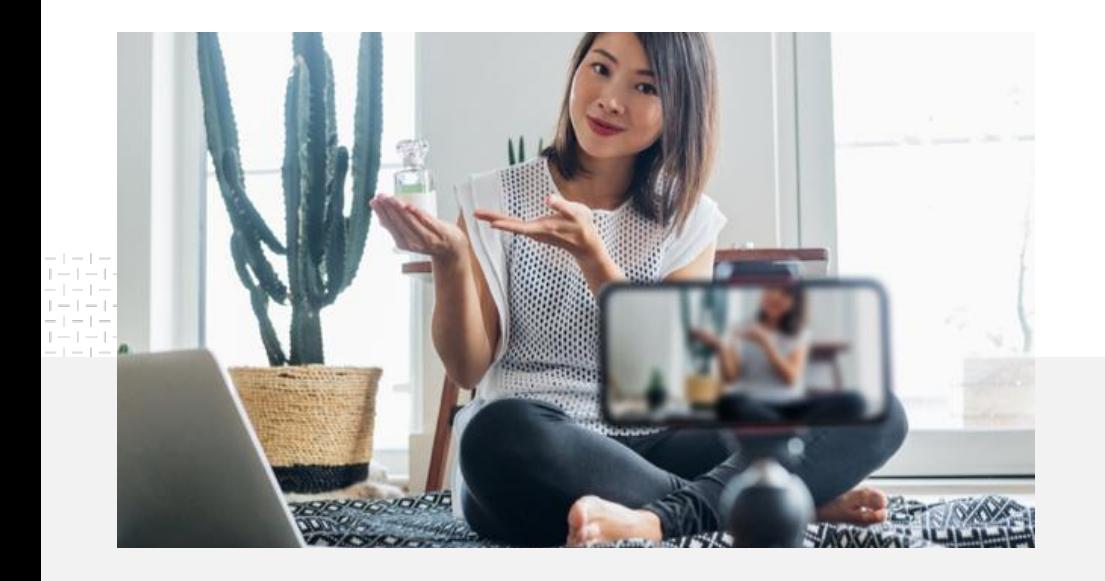

É possível enviar seu vídeo completo para o canal do YouTube [direto do smartphone.](https://support.google.com/youtube/answer/57407?co=GENIE.Platform%3DiOS&hl=pt-BR)

## Dicas de filmagem com o smartphone

- Posicione o objeto no meio do quadro.
- Considere usar uma fonte de iluminação, como uma ring light ou uma lâmpada de mesa.
- Use um tripé de smartphone para melhorar a estabilidade e a qualidade do vídeo.
- Escolha um fundo que seja visualmente atraente, mas que não distraia o espectador.
- Verifique se você tem espaço suficiente no smartphone. Um vídeo em 4K de um minuto ocupa cerca de 50 MB.

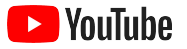

#### Os princípios do criador eficaz podem ajudar você a criar vídeos interessantes

Veja as [diretrizes](https://www.thinkwithgoogle.com/features/youtube-playbook/topic/great-creative/) completas com base em dados para mais insights e dicas.

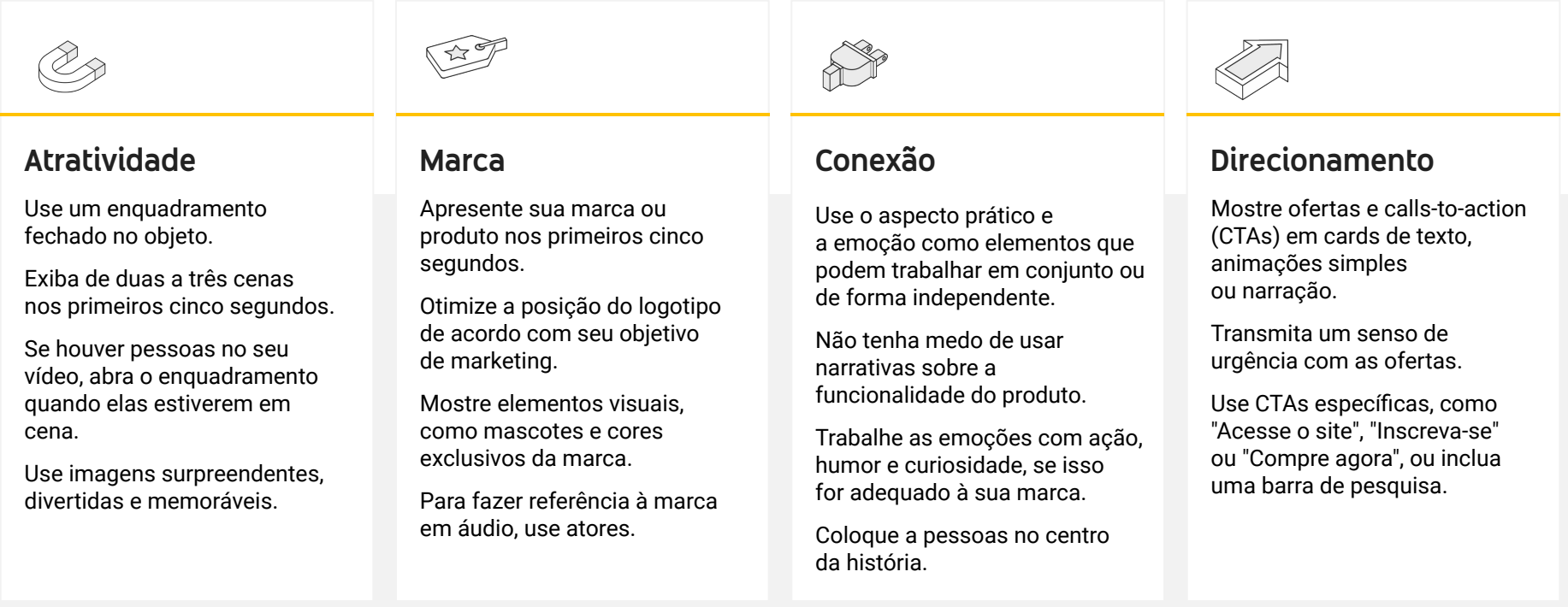

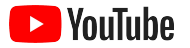

 $\alpha$ 

Corner Sandwich Shop - Our Business S

### Ferramentas úteis do YouTube que facilitam a criação de vídeos

Encontre um parceiro para ajudar a colocar suas ideias em prática ou editar e produzir vídeos com os recursos que você já tem.

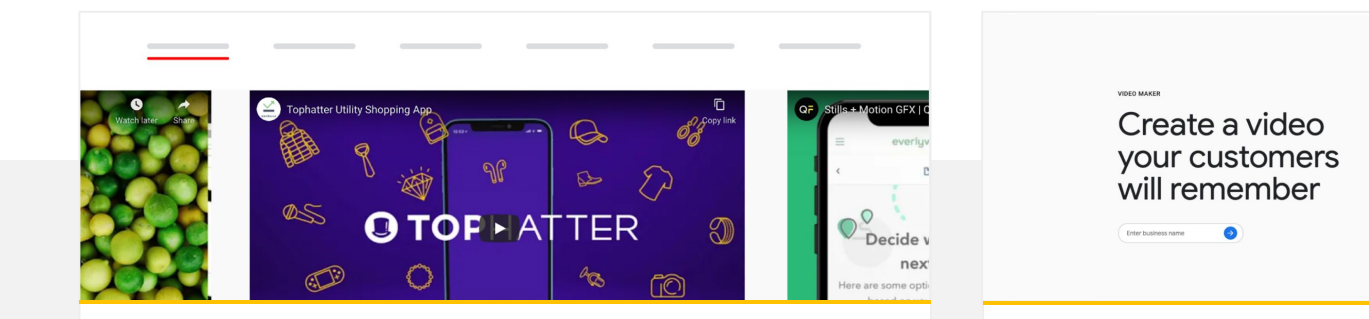

#### Encontre um parceiro no Diretório criativo do YouTube

Seja qual for sua necessidade ou seu orçamento, você pode encontrar um parceiro qualificado, confiável e criativo para ajudá-lo a criar vídeos incríveis.<sup>1</sup>

#### [Acesse o Diretório criativo](https://www.youtube.com/intl/ALL_br/ads/resources/creative-directory/)

#### Crie vídeos para o YouTube com alguns cliques

Se você tem uma conta do [Google Meu Negócio](https://www.google.com/intl/pt-BR_br/business/), pode usar o Criador de Vídeos para produzir vídeos interessantes com os recursos que já tem. $^2$ 

#### [Experimente o Criador de Vídeos](https://marketingkit.withgoogle.com/videomaker/intl/pt-BR/r/BR/#!/)

1 Disponível nos EUA, Reino Unido, América Latina, França, Alemanha, Japão, Coreia do Sul, Espanha, Brasil e Turquia. 2 Disponível apenas nos EUA.

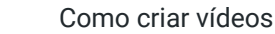

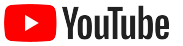

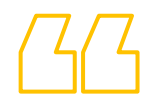

# Começamos gravando vídeos só com um smartphone. Foi muito fácil.

– Rahul Kaul, BoxFit

[Veja a história do cliente](https://youtu.be/--CnIs45Tdc)

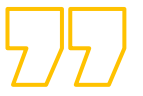

<span id="page-25-0"></span>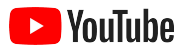

# Como fazer uma transmissão ao vivo no YouTube

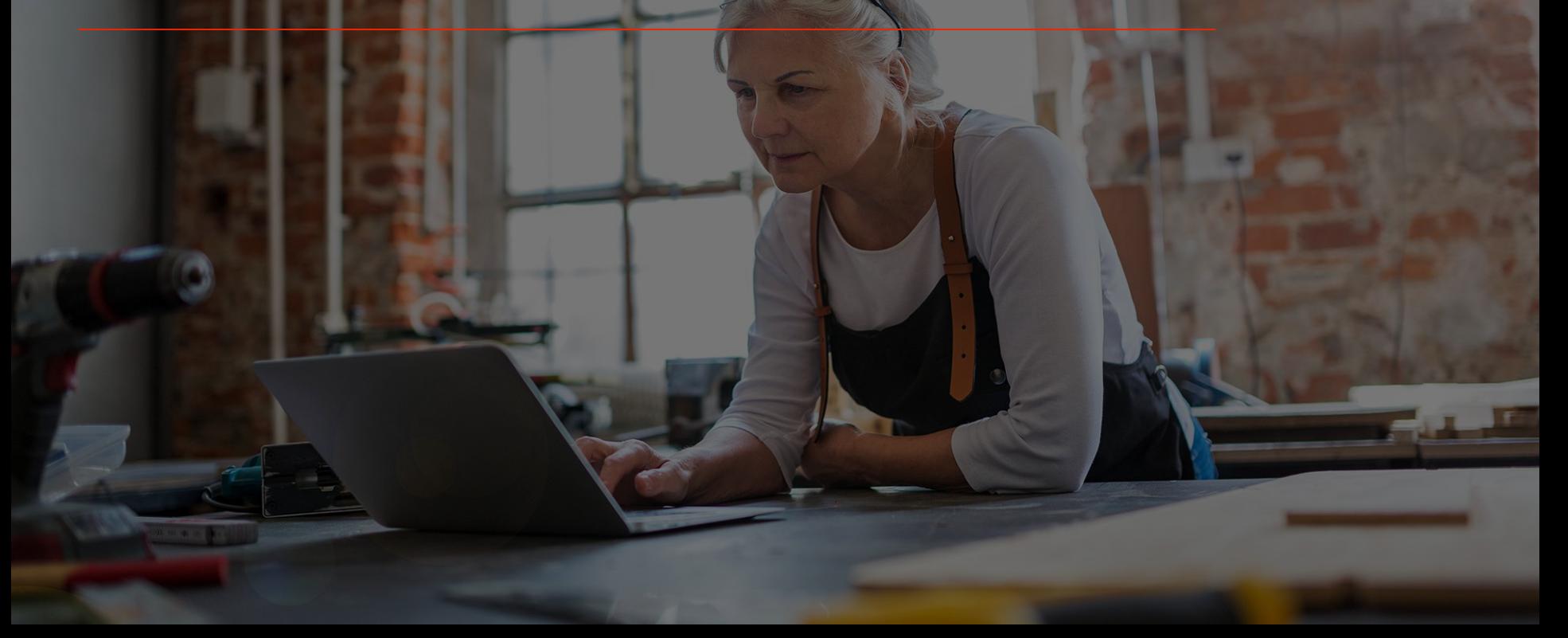

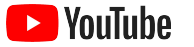

## Interaja com seu público em tempo real

Não importa se você está lançando um produto, ministrando uma aula ou moderando uma sessão de perguntas e respostas, a [transmissão ao vivo no YouTube](https://www.youtube.com/watch?v=gBrmnB5aOSI&feature=youtu.be) é uma ótima forma de interagir com seu público-alvo.

Você pode [transmitir](https://support.google.com/youtube/answer/2474026?co=GENIE.Platform%3DAndroid&hl=pt-BR) direto do seu smartphone ou da câmera do computador, ou espelhando a tela com um codificador. A webcam é uma boa opção para iniciantes e não requer muita configuração.

Observação: você precisa ter no mínimo 1.000 inscritos para fazer transmissões ao vivo do seu smartphone.

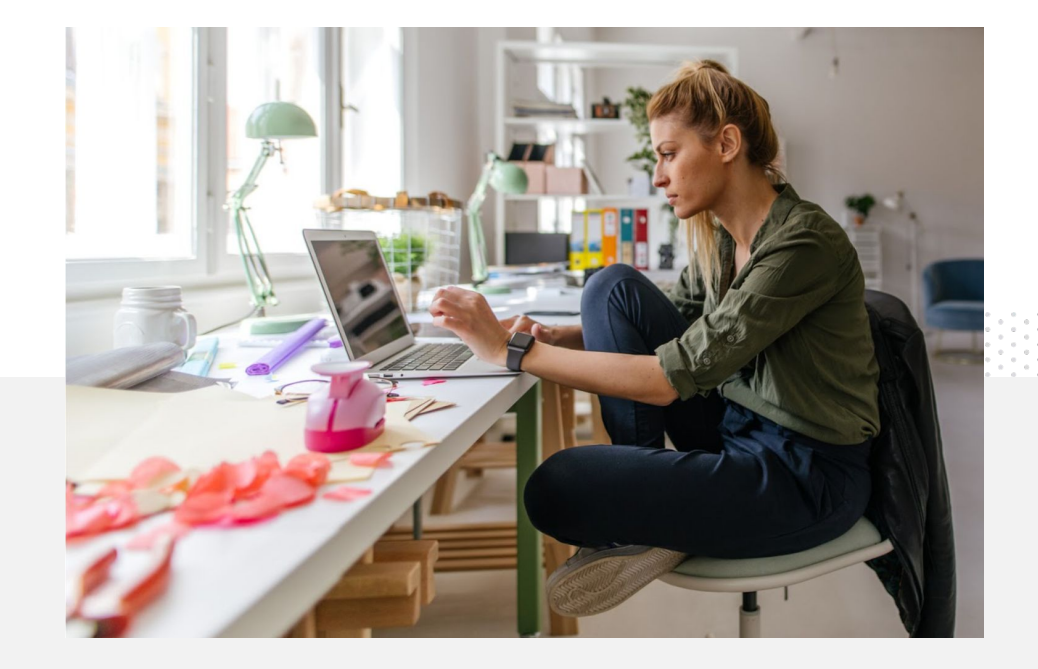

#### Como fazer uma transmissão ao vivo no YouTube

#### Veja a seguir como fazer uma transmissão ao vivo no YouTube

- Confirme se você [verificou](https://support.google.com/youtube/answer/171664?hl=pt-BR) sua conta do YouTube vinculando um número de telefone antes de acessar a transmissão ao vivo no YouTube.
- No site móvel ou para computador, acesse o [YouTube Studio.](http://studio.youtube.com) Selecione **Criar** no canto superior direito e, depois, **Transmitir ao vivo.**  No app YouTube, clique na sua foto do perfil, selecione **Seu canal**, pressione **+** na parte inferior da tela e escolha **Transmitir ao vivo.**
- Siga as instruções para ativar o recurso de transmissão ao vivo na sua conta do YouTube.
- Você poderá iniciar uma transmissão ao vivo imediatamente com o botão **Transmitir ao vivo** depois que sua conta for configurada.

No app YouTube, clique na sua foto do perfil, selecione **Seu canal**, pressione **+** e depois escolha **Transmitir ao vivo**.

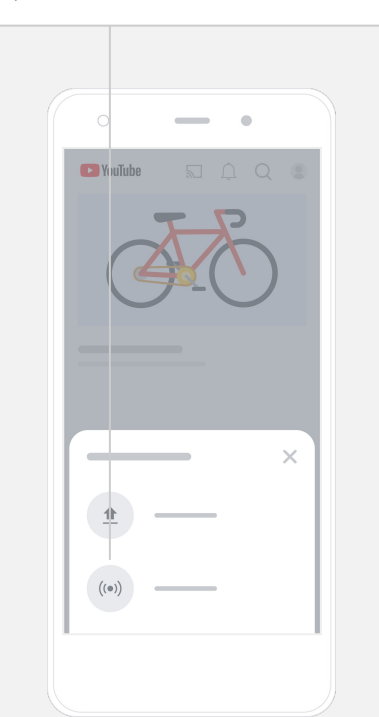

<span id="page-28-0"></span>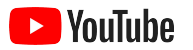

# Primeiros passos com os anúncios do YouTube

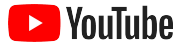

### Expanda seu negócio e veja resultados com os anúncios do YouTube

#### Alcance seus clientes atuais e encontre outros.

Apreciadores de culinária do seu bairro. Fashionistas de todo o país. Os anúncios do YouTube conectam você a mais pessoas relevantes para seu negócio.

#### Apareça nos momentos mais relevantes.

Transforme os espectadores em clientes com qualquer orçamento. Os anúncios do YouTube usam o poder do Google para mostrar sua mensagem às pessoas certas no momento certo.

#### Veja os resultados mais importantes para seu negócio.

Os anúncios do YouTube ajudam você a divulgar seu negócio e seus produtos. Aumente as visualizações, o número de inscritos, as visitas ao site e muito mais.

# 89%

das pequenas empresas usam uma combinação de anúncios pagos e conteúdo orgânico no YouTube.<sup>1</sup>

## 70%

dos usuários dizem que conhecem novas marcas através do YouTube.<sup>2</sup>

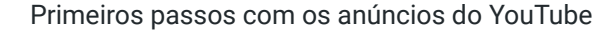

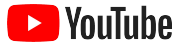

### Crie ou faça login na sua conta do Google Ads

Embora seu anúncio seja exibido no YouTube, você gerenciará a campanha usando o Google Ads.

Saiba mais sobre os benefícios dos anúncios do YouTube e como eles funcionam em [YouTube.com/ads](https://www.youtube.com/intl/ALL_br/ads/). Quando estiver tudo pronto, selecione **[Começar agora](https://www.youtube.com/intl/pt-BR/ads/signup/?subid=ww-ww-et-v_ads_yt_1index-new!o3&sf=video_youtube&sourceid=awo&hl=pt-BR)**.

Antes de começar uma campanha do YouTube, você precisará [fazer o upload de anúncios em vídeo no](https://support.google.com/youtube/answer/57407?hl=pt-BR#zippy=%2Cdetails) seu canal do YouTube.

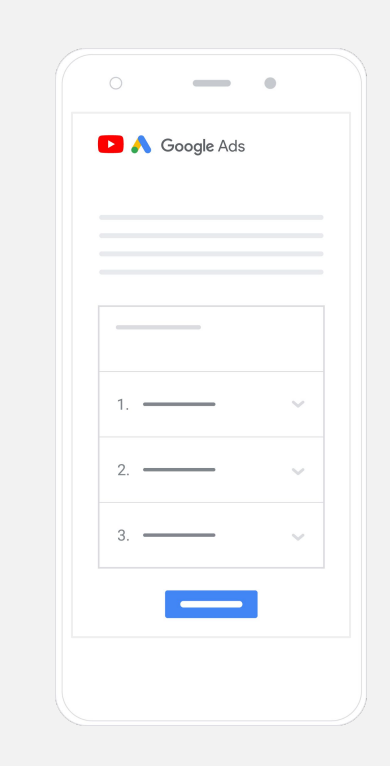

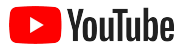

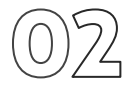

### Configure e lance sua campanha

Puláveis ou clicáveis, curtos ou longos: o YouTube tem diversos formatos de anúncio que ajudarão você a gerar os resultados que sua empresa precisa. Encontre os mais adequados para suas metas: [reconhecimento](https://www.youtube.com/intl/ALL_br/ads/how-it-works/set-up-a-campaign/awareness/), [consideração](https://www.youtube.com/intl/ALL_br/ads/how-it-works/set-up-a-campaign/consideration/) e [ação](https://www.youtube.com/intl/ALL_br/ads/how-it-works/set-up-a-campaign/action/).

Depois, você pode [segmentar clientes em potencial](https://www.youtube.com/intl/ALL_br/ads/how-it-works/set-up-a-campaign/audience/) com base em informações demográficas, local, interesses, eventos importantes e muito mais. [Encontrar meu público](https://www.thinkwithgoogle.com/intl/pt-br/feature/findmyaudience/?_ga=2.130510415.1123874979.1628181883-718422663.1564160788&_gac=1.258789624.1626127470.Cj0KCQjw0K-HBhDDARIsAFJ6UGjmBzuYn4d8EyAjI6T9JbRwLb4oC00kAqsmL_ZFxq7AwMQzmUGiDrUaAhzCEALw_wcB) pode ajudar você a entender os diferentes públicos que estão disponíveis no YouTube.

Quando tudo estiver pronto, você pode lançar sua campanha usando o Google Ads.

Escolha os formatos de anúncio certos com base na sua meta: [reconhecimento](https://www.youtube.com/intl/ALL_br/ads/how-it-works/set-up-a-campaign/awareness/), [consideração](https://www.youtube.com/intl/ALL_br/ads/how-it-works/set-up-a-campaign/consideration/) e [ação](https://www.youtube.com/intl/ALL_br/ads/how-it-works/set-up-a-campaign/action/).

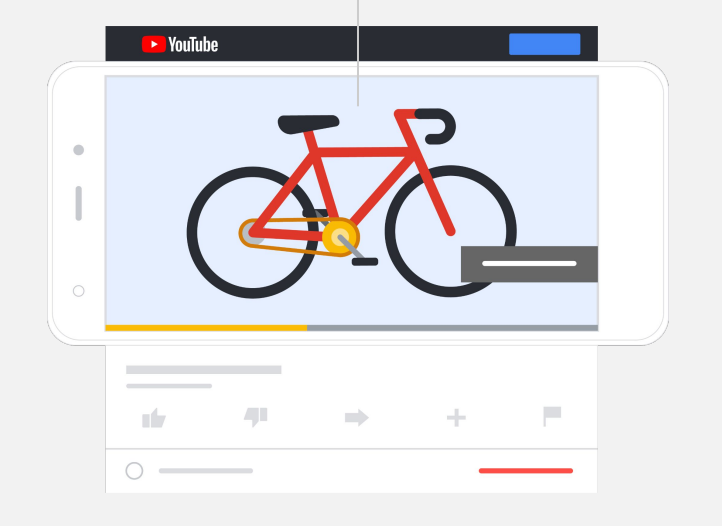

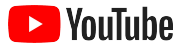

### Meça seus resultados

Você não precisa ser um especialista em dados para entender como sua campanha publicitária no YouTube está se saindo. Existem várias métricas em tempo real para você acompanhar e ter os insights necessários. Confira quantas pessoas estão vendo seu anúncio, se estão interagindo com ele, quais ações estão realizando e muito mais.

Saiba mais sobre [como medir suas campanhas publicitárias aqui.](https://www.youtube.com/intl/ALL_br/ads/how-it-works/measure-your-results/)

Você pode encontrar [métricas importantes](https://support.google.com/google-ads/answer/2375431?hl=pt-BR) no painel do Google Ads. Google Ads

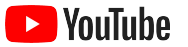

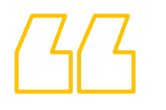

# As taxas de conversão no nosso site estão ótimas. Crescemos demais com os anúncios do YouTube.

– Stewart Freeman, Murphy's Naturals

[Veja a história do cliente](https://www.youtube.com/watch?v=T6Ikupn2vSg&feature=youtu.be)

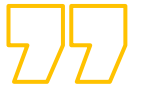

<span id="page-34-0"></span>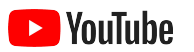

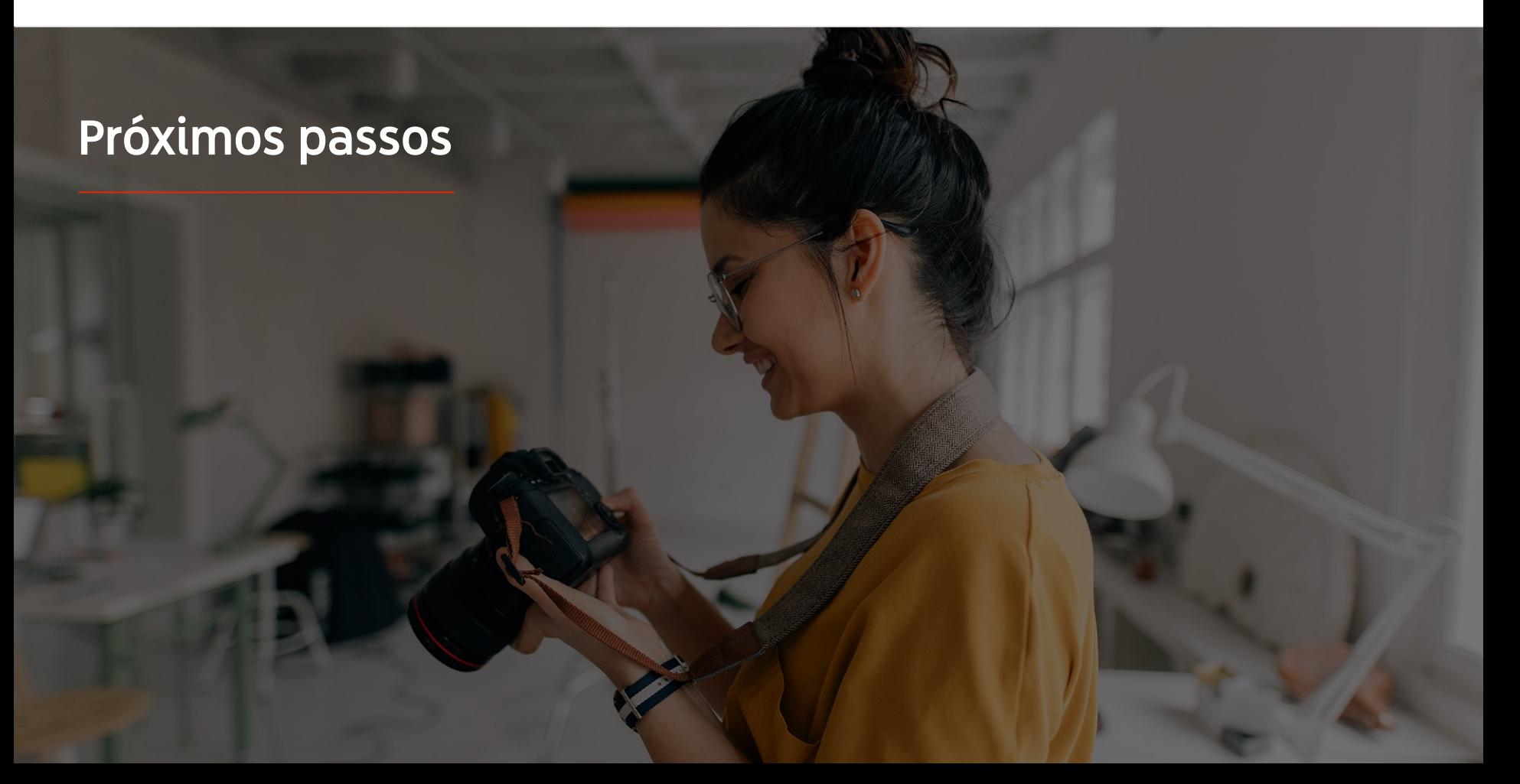

#### **E** YouTube

### Aprenda com o YouTube

Existem vários recursos para ajudar você a aproveitar tudo que o YouTube tem a oferecer.

Veja mais informações sobre os anúncios do YouTube. [Acesse o site dos anúncios do YouTube](https://www.youtube.com/intl/ALL_br/ads/)

Saiba como aproveitar todo o potencial dos anúncios do YouTube.

[Confira a Skillshop](https://skillshop.exceedlms.com/student/path/18216-google-ads-video-certification?locale=pt-BR)

Aprimore seus conhecimentos sobre vários tópicos do YouTube.

[Assista aos vídeos da Escola de Criadores de Conteúdo](https://creatoracademy.youtube.com/page/course/bootcamp-foundations?hl=pt-BR)

Encontre respostas para suas dúvidas e orientações sobre produtos.

[Acesse a Central de Ajuda](https://support.google.com/youtube/?hl=pt-BR#topic=9257498)

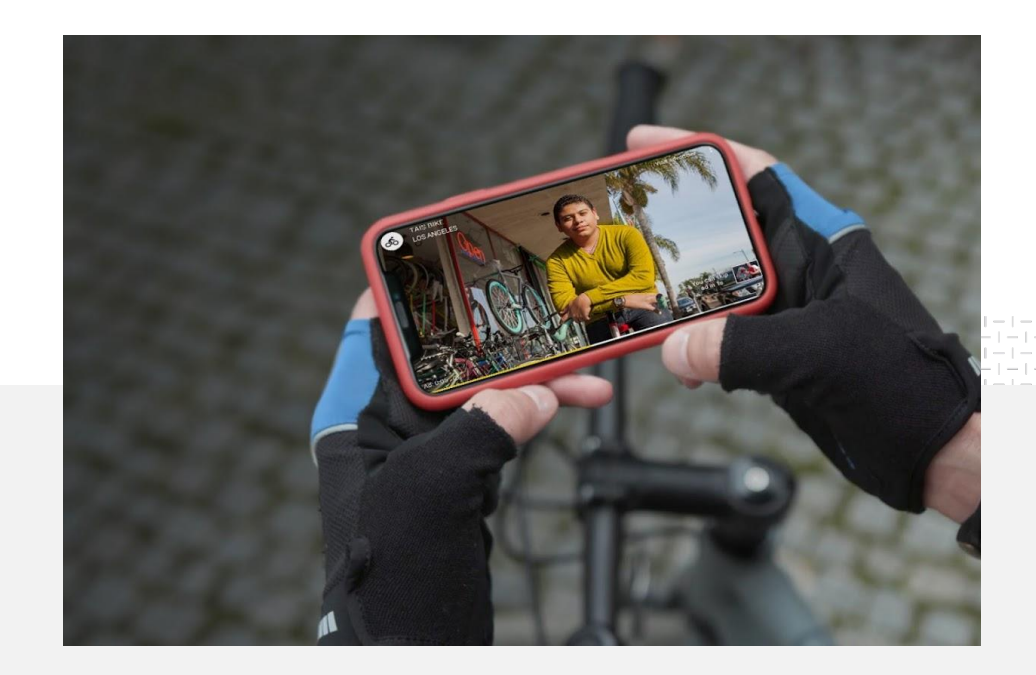